# **初回ネットワーク接続時の端末登録操作**

**マニュアル**

# 1.1 版 2020 年 07 月 10 日

公立大学法人 横浜市立大学 企画総務部 ICT 推進課

NEC Networks & System Integration Corporation Confidential

## 改版履歴

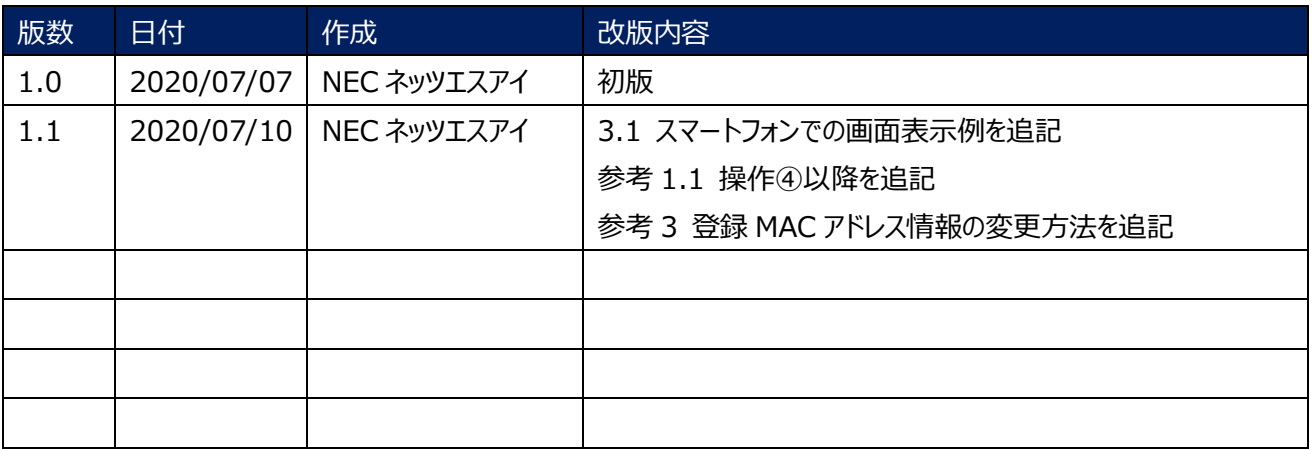

目次

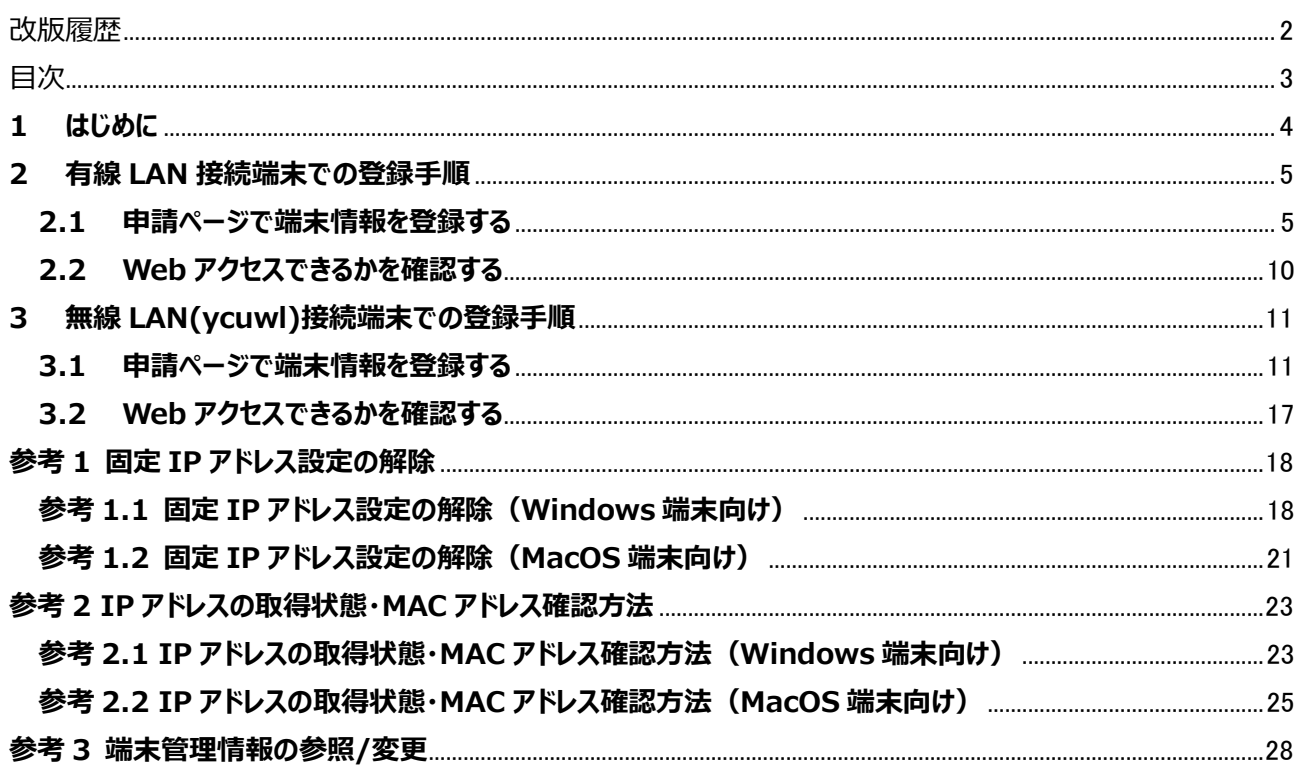

# **1 はじめに**

本学基幹システムの変更に伴い、ご利用の端末から Web アクセスを行う際に、新たに端末情報の登録を Web 上で 行う必要があります。

本ドキュメントでは、基幹システム変更後の初回 LAN 接続時に必要となる端末登録手順を、有線 LAN と無線 LAN で分けて記載します。

有線 LAN 接続端末での端末登録手順は「**2 有線 LAN 接続端末での登録手順**」、

無線 LAN(SSID:ycuwl)接続端末での端末登録手順は「**3 無線 LAN(ycuwl)接続端末での登録手順**」 をそれぞれ参照して登録操作を進めてください。

**注意事項 1.**1台の端末で有線、無線両方使う場合には、両方で端末登録をする必要があります。

#### **2 有線 LAN 接続端末での登録手順**

有線 LAN で接続している端末をご利用の方は、基幹システム変更後の初回 LAN 接続時に Web ブラウザ上で以下 の登録操作を行います。

#### **【事前準備】**

お使いの PC の IP アドレスの取得方法により、事前に準備が必要な場合がありますので、以下をご確認ください。IP ア ドレスの取得方法がわからない場合は、2.1 に進んでください。

- 1) IP アドレスを自動取得している場合 特に準備は必要ありませんので、2.1 に読み進めてください。
- 2) 固定 IP アドレスを使用している場合 事前に PC の MAC アドレスを調べていただく必要があります。「**参考2 IP アドレス取得状況・MAC アドレス確 認方法**」を参照の上、MAC アドレスを調べて、メモしておいてください。この後、その値を入力する必要があります。
- 3)固定 IP アドレスを使用していたが、ネットワーク更新のタイミングで自動取得に変更となる場合 PC の IP アドレスの取得方法を変更する設定が必要です。「**参考 1. 固定 IP アドレス設定の解除**」を参照の 上、設定して下さい。

#### **2.1 申請ページで端末情報を登録する**

① Web ブラウザを起動し、http://www.yahoo.co.jp/ にアクセスします。アクセスすると以下のような「端末情報 登録画面」という申請ページにリダイレクトされます。

※**http"s"ではない**ことに注意してください。

※Web ブラウザは以下のブラウザをご使用ください。

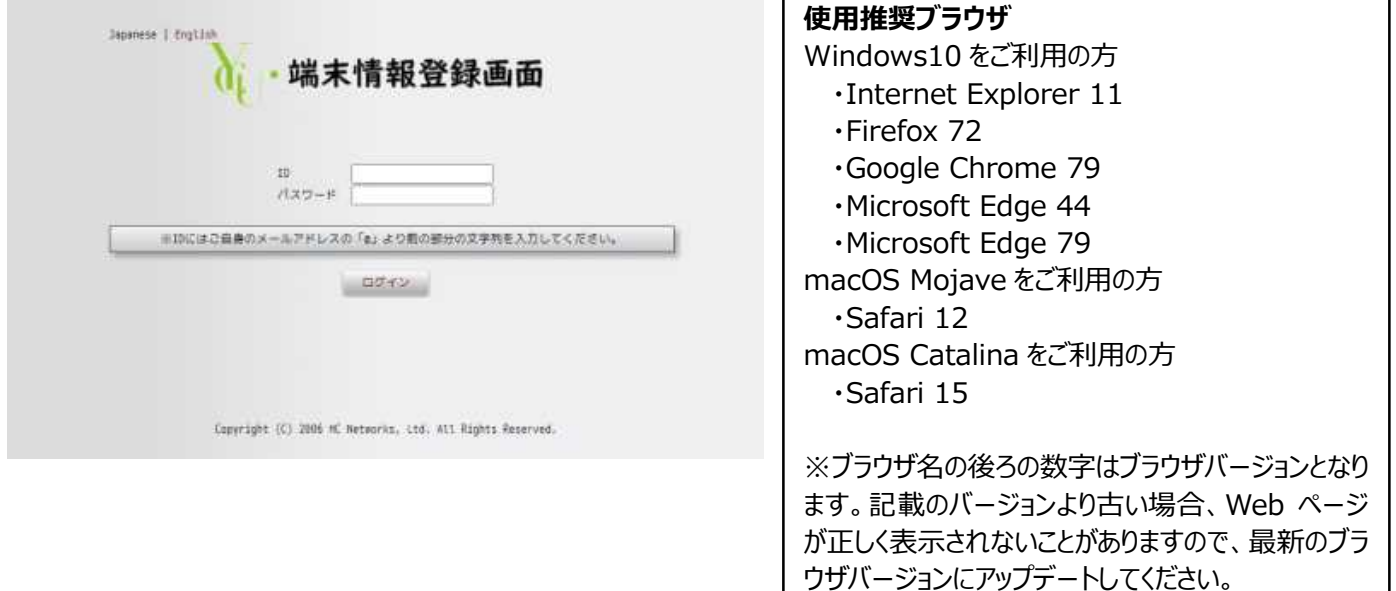

**注意事項 1.**システム負荷状態によっては、本ページへのアクセスができずタイムアウトする場合があります。その場合に は時間をずらして再度アクセスしてください。

**注意事項 2.**ご利用の端末環境によっては、以下のような警告画面が表示されることがありますが、警告は無視して Web ページに移動してください。以下は Internet Explorer での例になります。

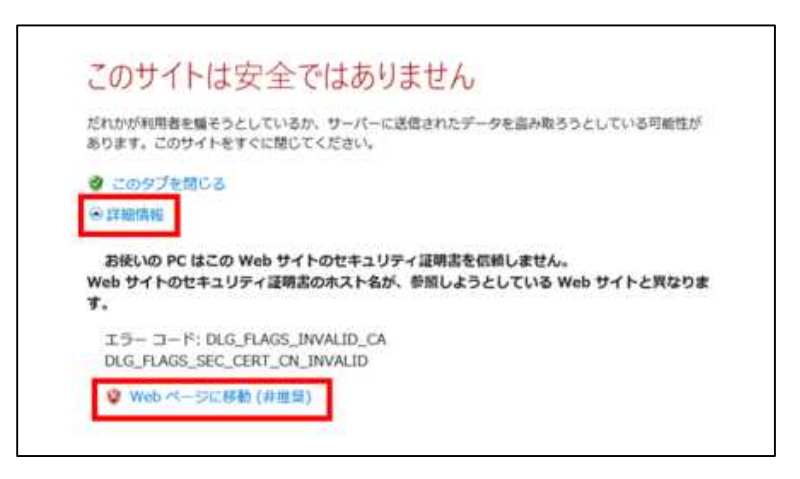

②申請ページの TOP 画面が表示されますので、「ID/パスワード」にご自身の教職員/学生アカウントとパスワードを入 力し、「ログイン」をクリックします。

※ここでのアカウントはご自身のメールアドレスの「@」マークより前の部分の文字列(ABC@yokohama-cu.ac.jp で あれば ABC)を指します。

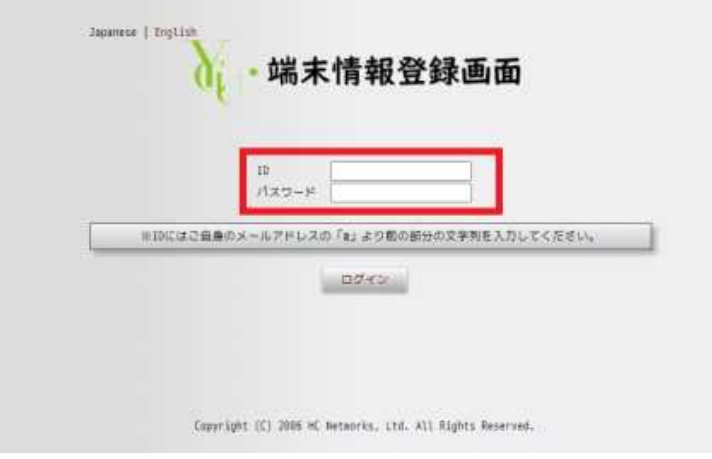

**注意事項 1.**個人端末以外に部署等の共有端末にて登録操作を行う場合は、共有端末の管理者の方の個人アカ ウントでログインしてください。

③ログインに成功し、「端末管理」画面が表示されます。

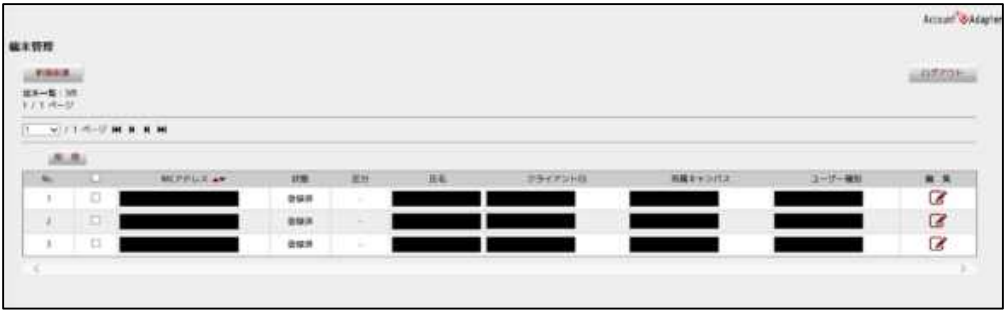

6

④端末管理画面内の「新規申請」ボタンをクリックします

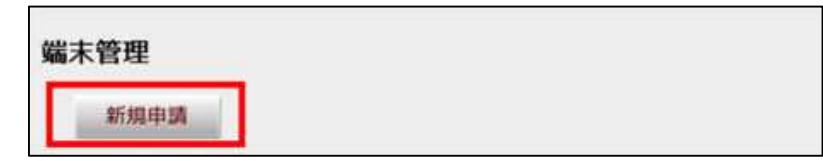

⑤端末情報を入力する画面が表示されます。

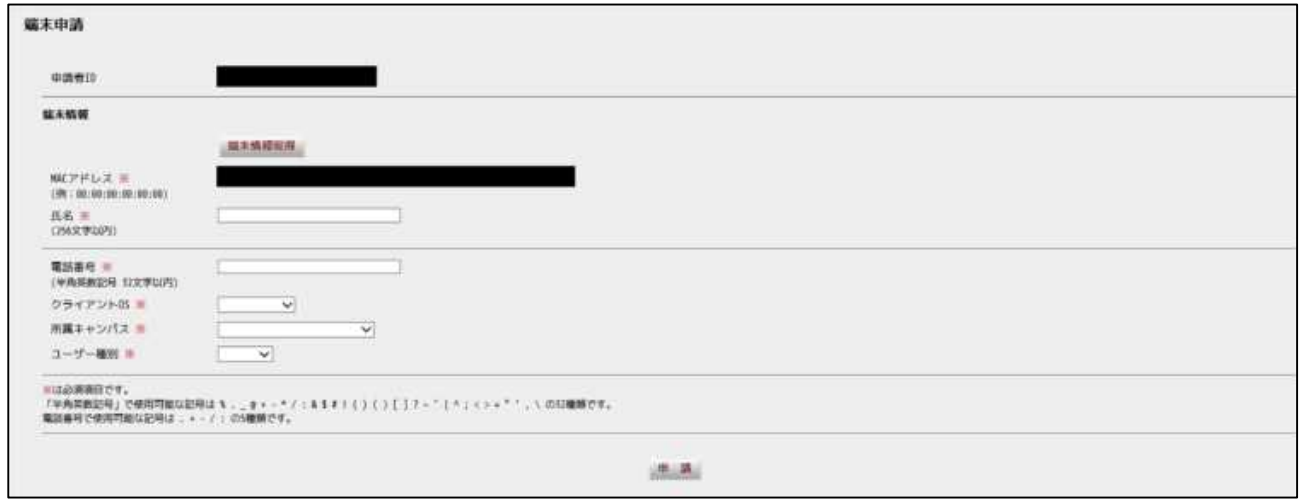

⑥「申請者 ID」が本申請ページにログインした ID と一致することを確認します。

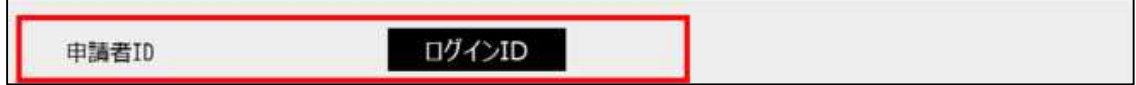

⑦「MAC アドレス」に 12 桁の MAC アドレス(XX:XX:XX:XX:XX:XX 表記)が表示されることを確認します。

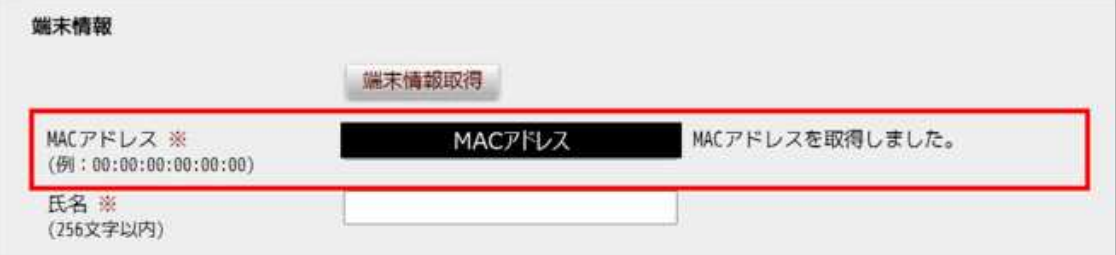

**注意事項 1.**固定 IP アドレス設定している端末の場合、ここで MAC アドレスを自動で取得することができません。事 前準備でメモした MAC アドレスを入力して下さい。誤った MAC アドレスを登録してしまうと、再度登録画面が表示され てしまいます。

⑧「氏名」にご自身の氏名(全角、漢字/ひらがな/カタカナ/アルファベット)を入力します。

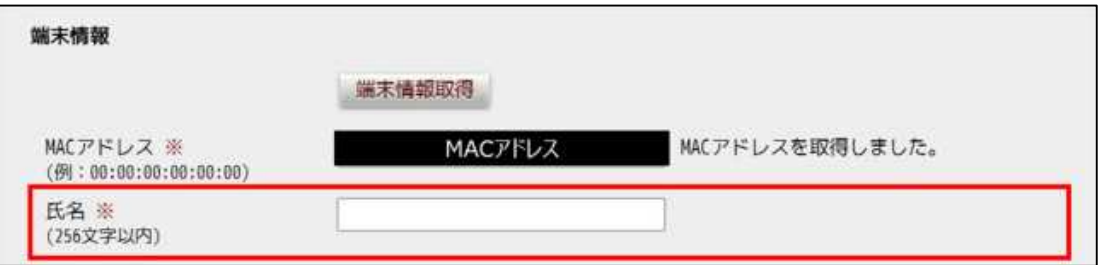

⑨「電話番号」にご自身の電話番号を入力します。

※半角数字 11 文字以内(ハイフンなし)で入力してください。

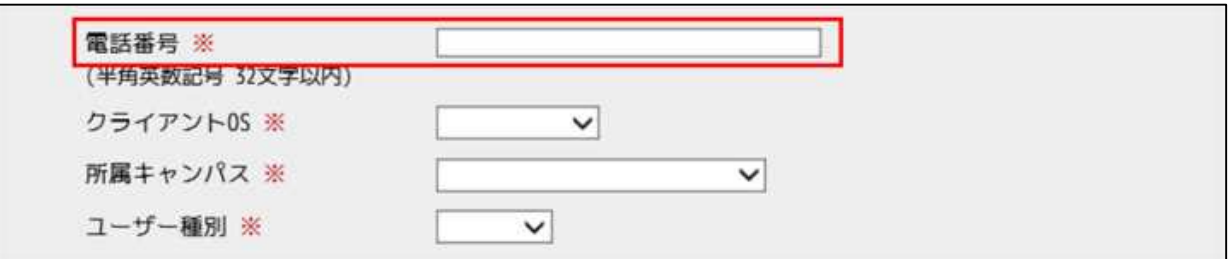

⑩「クライアント OS」でプルダウンをクリックすると OS 一覧が表示されますので、ご利用端末の OS を選択します。

※一覧には「Windows10」、「Windows8.1」、「Windows7」、「MacOS」、「Linux」、「Android」、「iOS」が表 示されますので、この中から選択してください。

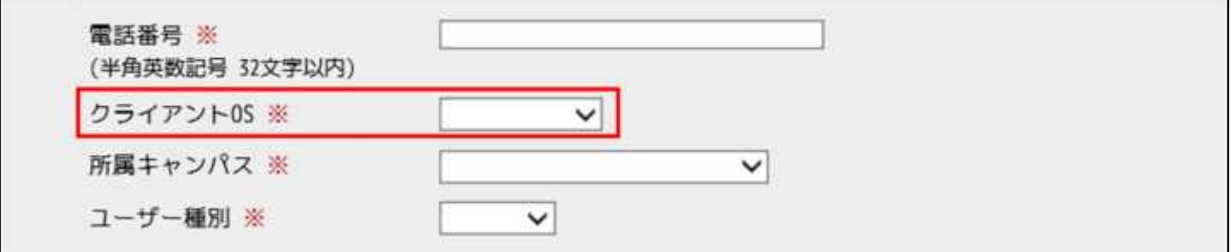

⑪「所属キャンパス」でプルダウンをクリックするとキャンパス一覧が表示されますので、現在 LAN 接続しているキャンパス を選択します。

※一覧には「八景キャンパス」、「福浦キャンパス」、「附属病院」、「附属市民総合医療センター」、「舞岡キャンパス」、 「鶴見キャンパス」、「テクノコアセンター」、「みなとみらいキャンパス」が表示されますので、この中から選択してください。

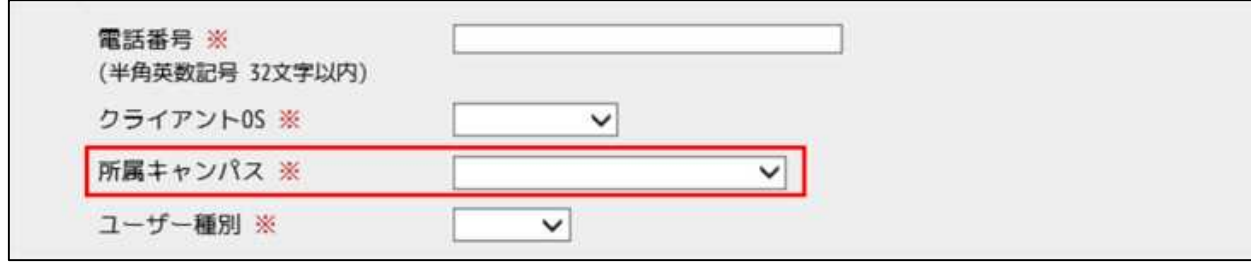

⑫「ユーザー種別」でプルダウンをクリックするとユーザー種別一覧が表示されますので、ご自身のログインアカウントのユー ザー種別を選択します。

※一覧には「教職員」、「学生」が表示されますので、この中から選択してください。

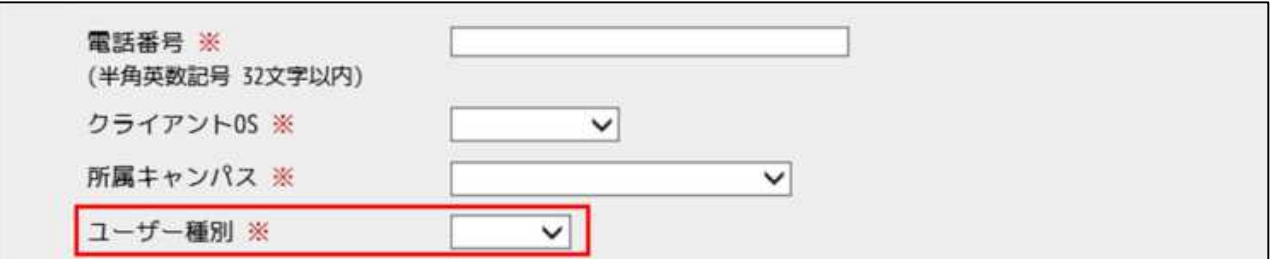

⑬画面下部の「申請」ボタンをクリックし、端末管理画面に「(MAC アドレス)を申請しました。」と表示されることを確認 します。

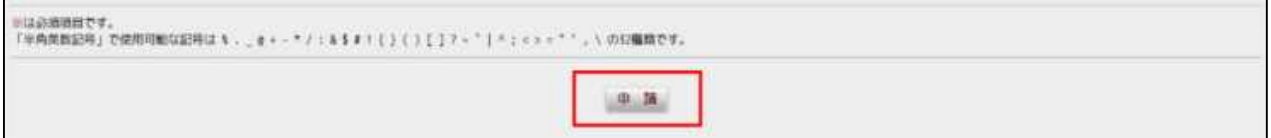

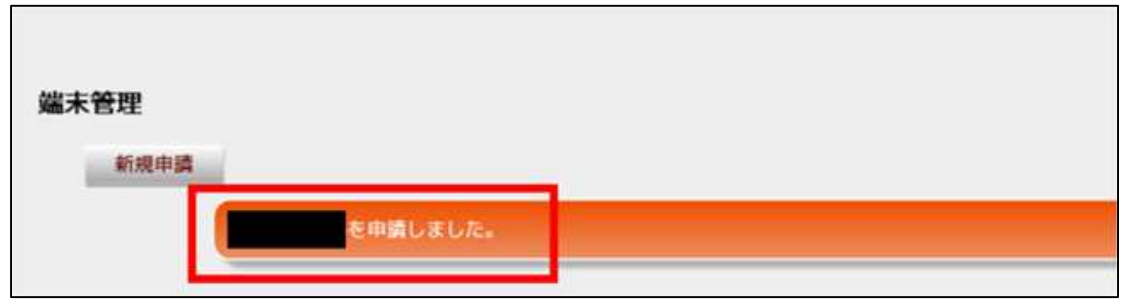

**注意事項 1.** 「申請」ボタンをクリックしてエラーとなる場合、必須記入項目「※」が入力・選択されていません。必須記 入項目が入力されているか再度確認してください。

**注意事項 2**.入力を中断して端末管理画面に戻る場合は、画面右上の「戻る」ボタンをクリックしてください。この場合、 途中まで入力した内容は破棄されますので注意してください。

⑭端末管理画面内の「ログアウト」をクリックし、ログイン画面に戻ります。

※登録情報がシステムに反映されるまで 1 分程かかるため、「**2.2 Web アクセスできるかを確認する**」を実行する前 に 1 分程お待ちください。

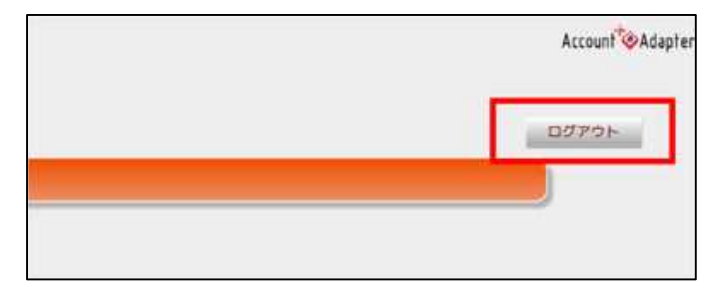

## **2.2 Web アクセスできるかを確認する**

①Web ブラウザで任意の外部 Web ページにアクセスし、正常にアクセス・閲覧できることを確認します。

正常にアクセス・閲覧できれば、登録操作は完了となります。

**注意事項 1.**外部 Web ページへのアクセス・閲覧に失敗する場合、登録情報がシステムにまだ反映できていない可能 性がありますので、しばらく時間をおいてから再度アクセスしてください。

**注意事項 2.**時間をおいてもアクセスに失敗する場合、「**参考 3 端末管理情報の参照/変更**」を参照し、登録情報 に間違いがないか確認してください。

正常に外部 Web ページにアクセスできた方の操作説明は以上となります。

# **3 無線 LAN(ycuwl)接続端末での登録手順**

無線 LAN(SSID:ycuwl001)で接続している端末をご利用の方は、システム変更後の初回 LAN 接続時に Web ブ ラウザ上で以下の登録操作を行います。

## **3.1 申請ページで端末情報を登録する**

①無線 LAN(SSID:ycuwl001)に接続します。

②Web ブラウザを起動し、http://www.yahoo.co.jp/ にアクセスします。アクセスすると以下のような「端末情報 登録画面」という申請ページにリダイレクトされます。

※http"s"ではないことに注意してください。

※Web ブラウザは次ページのブラウザをご使用ください。

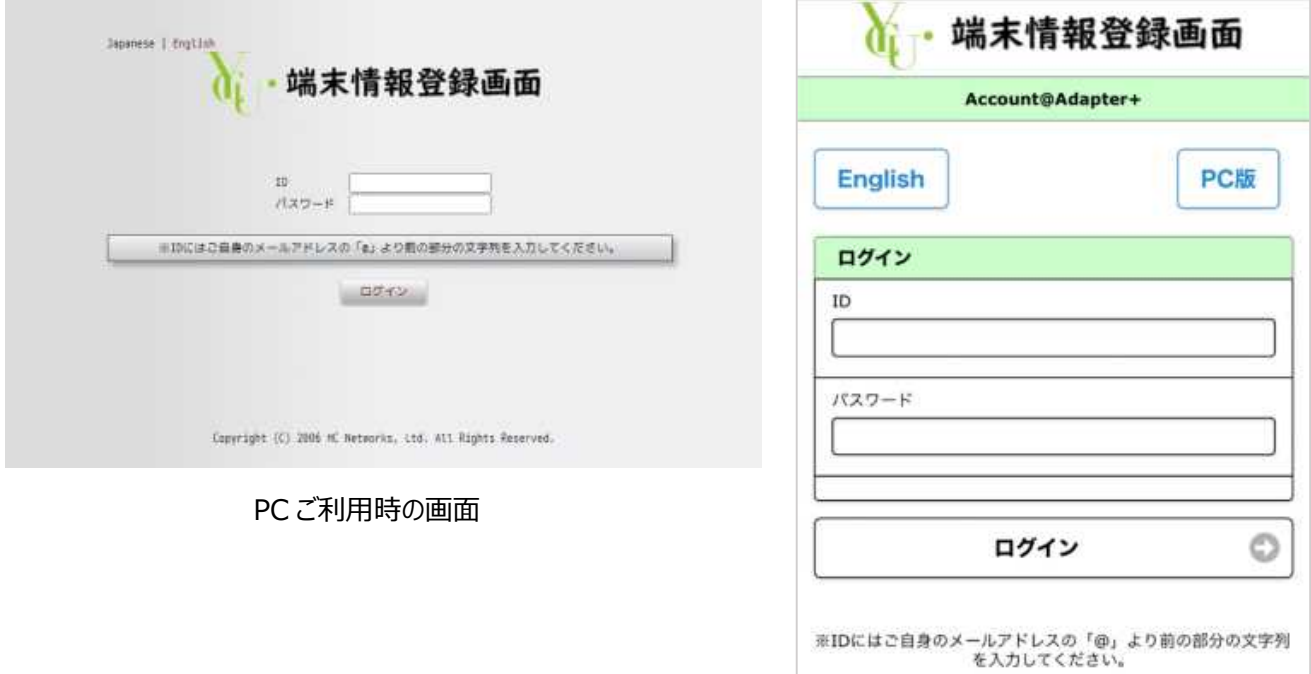

Copyright (C) 2006 HC Networks, Ltd. All Rights

スマートフォンご利用時の画面

# **使用推奨ブラウザ** Windows10 をご利用の方 ・Internet Explorer 11 ・Firefox 72 ・Google Chrome 79 ・Microsoft Edge 44 ・Microsoft Edge 79 macOS Mojave をご利用の方 ・Safari 12 macOS Catalina をご利用の方 ・Safari 15 Android をご利用の方 ・Android 8.1 Chrome 66 ・Android 9.1 Chrome 78 ・Android 10. Chrome 79 iOS をご利用の方 ・iOS 12.4 Safari 12 ・iOS 13.3 Safari 13 iPadOS をご利用の方 ・iPadOS 13.3 Safari 13 ※ブラウザ名の後ろの数字はブラウザバージョンとなります。記載のバージョンより古い場合、Web ページが正しく 表示されないことがありますので、最新のブラウザバージョンにアップデートしてください。

**注意事項 1.**システム負荷状態によっては、本ページへのアクセスができずタイムアウトする場合があります。その場合に は時間をずらして再度アクセスしてください。

**注意事項 2.**ご利用の端末環境によっては、以下のような警告画面が表示されることがありますが警告は無視して Web ページに移動してください。以下は Internet Explorer での例になります。

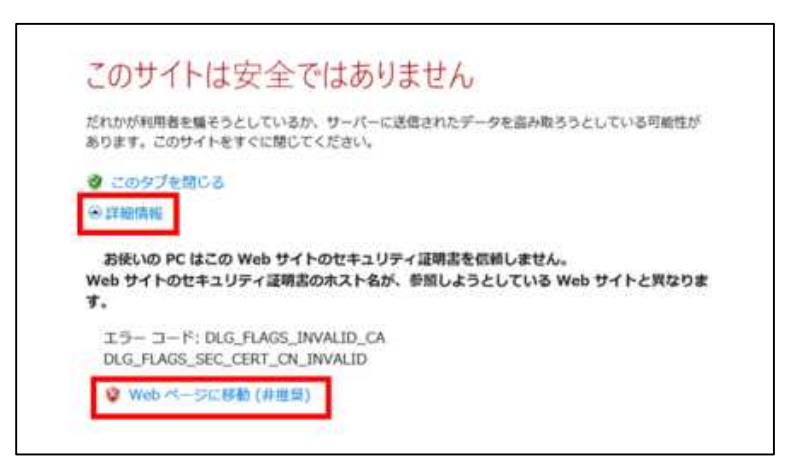

③申請ページの TOP 画面が表示されますの で、「ID/パスワード」にご自身の教職員/学生 アカウントとパスワードを入力し、「ログイン」をク リックします。

※ここでのアカウントはご自身のメールアドレス の 「 @ 」マークより前の部分の文字列 (ABC@yokohama-cu.ac.jp で あ れ ば ABC)を指します。

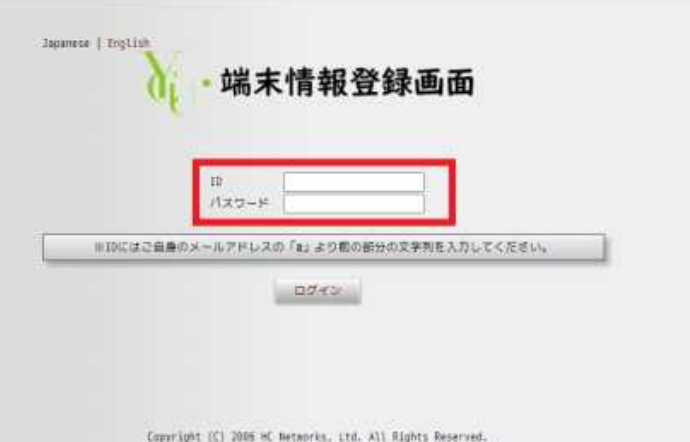

**注意事項 1**.個人端末以外に部署等の共有端末にて登録操作を行う場合は、共有端末の管理者の方の個人アカ ウントでログインしてください。

#### ④ログインに成功し、「端末管理」画面が表示されます。

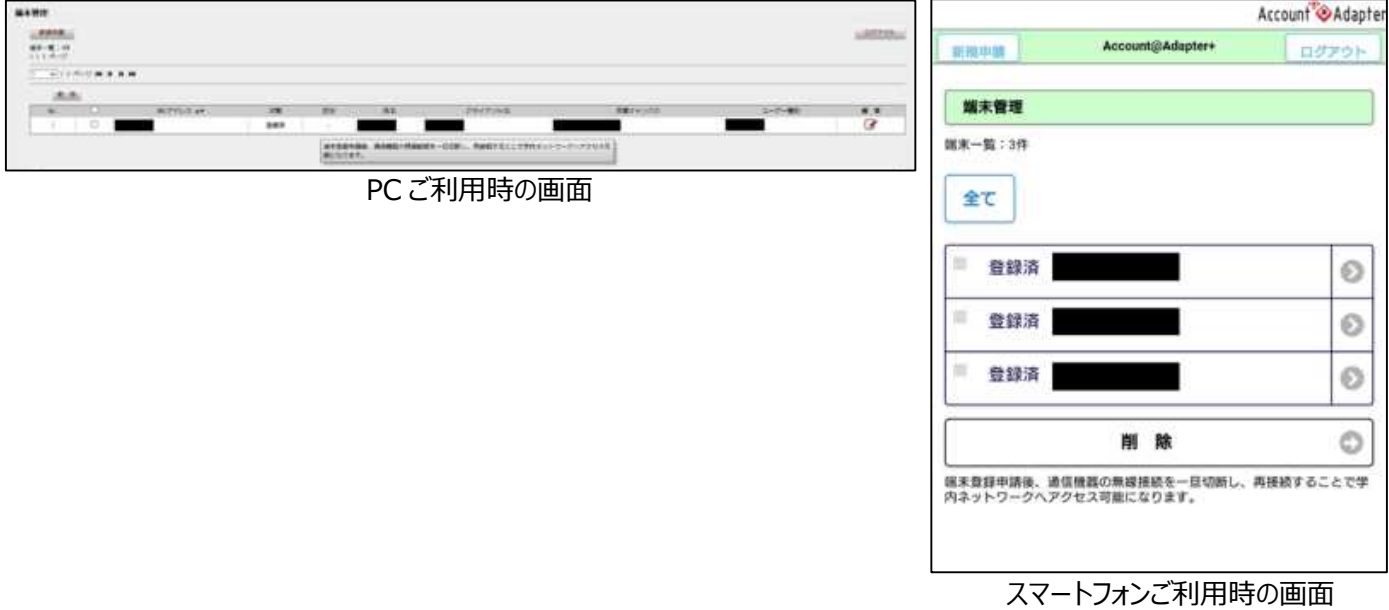

## ⑤端末管理画面内の「新規申請」ボタンをクリックします

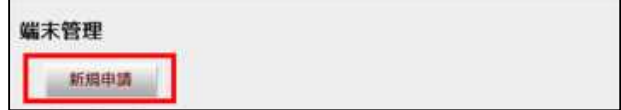

⑥端末情報を入力する画面が表示されます。

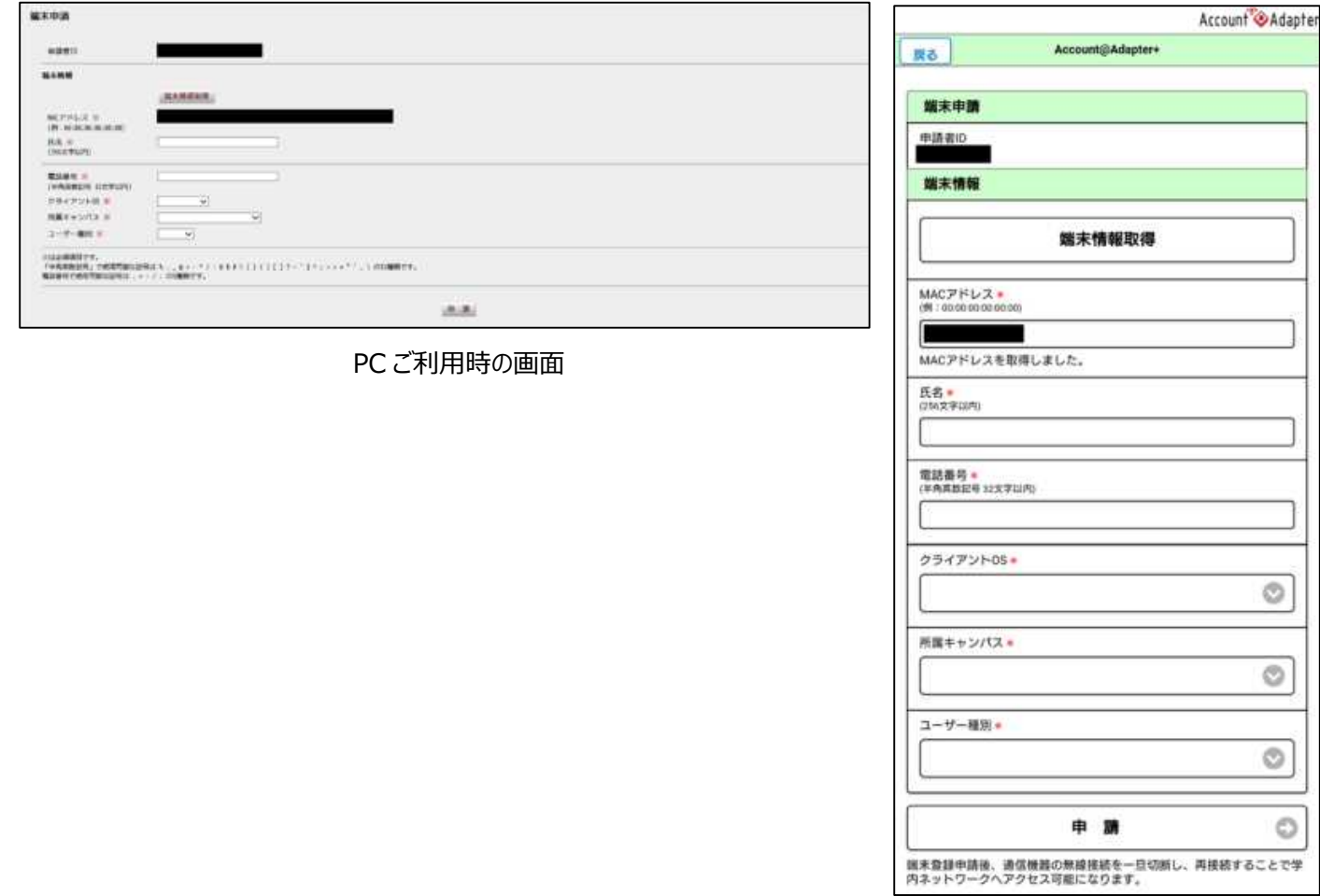

スマートフォンご利用時の画面

⑦「申請者 ID」が本申請ページにログインした ID と一致することを確認します。

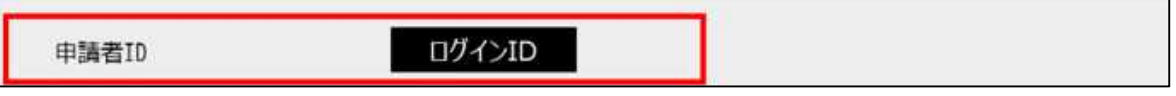

⑧「MAC アドレス」に 12 桁の MAC アドレス(XX:XX:XX:XX:XX:XX 表記)が表示されることを確認します。

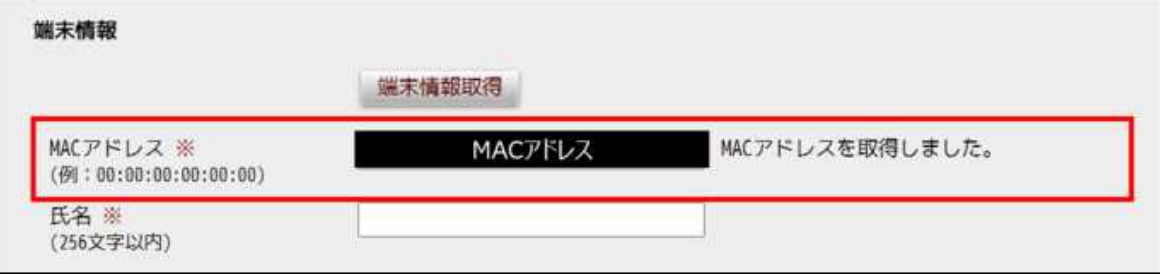

⑨「氏名」にご自身の氏名(全角、漢字/ひらがな/カタカナ/アルファベット)を入力します。

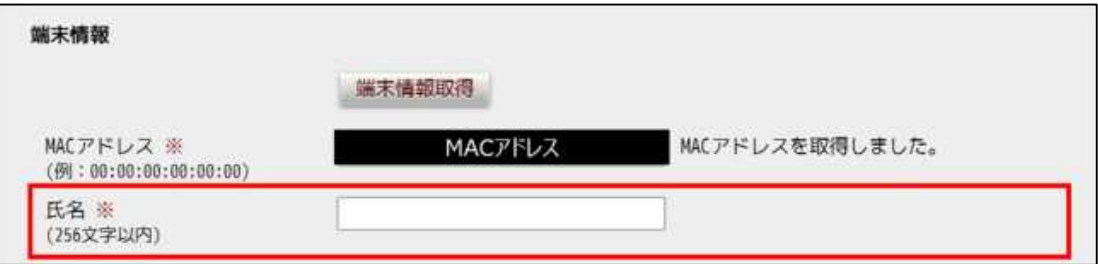

⑩「電話番号」にご自身の電話番号を入力します。

※半角数字 11 文字以内(ハイフンなし)で入力してください。

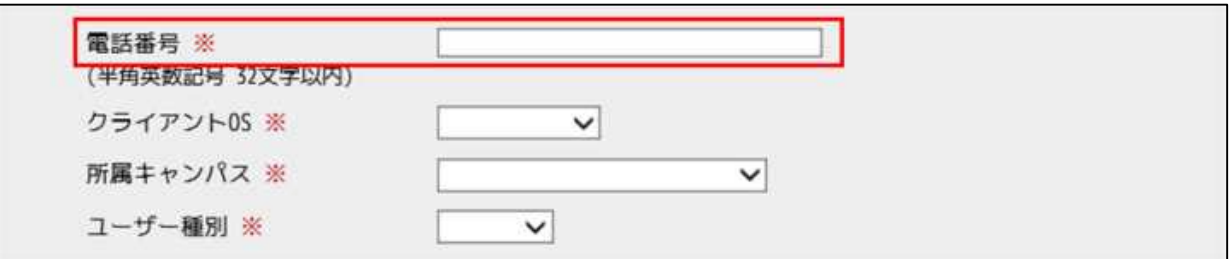

⑪「クライアント OS」でプルダウンをクリックすると OS 一覧が表示されますので、ご利用端末の OS を選択します。

※一覧には「Windows10」、「Windows8.1」、「Windows7」、「MacOS」、「Linux」、「Android」、「iOS」が表 示されますので、この中から選択してください。

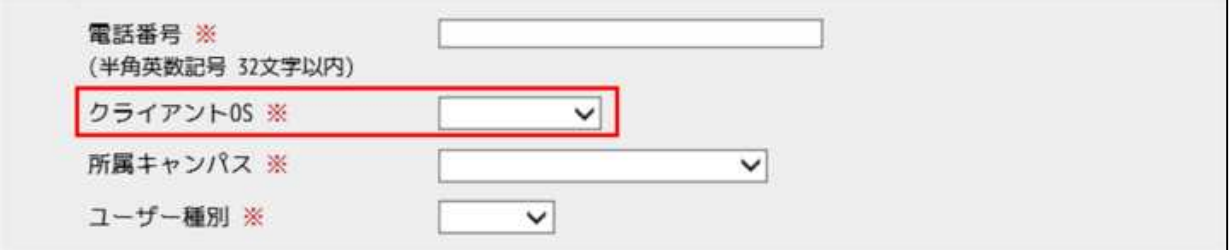

⑫「所属キャンパス」でプルダウンをクリックするとキャンパス一覧が表示されますので、現在 LAN 接続しているキャンパス を選択します。

※一覧には「八景キャンパス」、「福浦キャンパス」、「附属病院」、「附属市民総合医療センター」、「舞岡キャンパス」、 「鶴見キャンパス」、「テクノコアセンター」、「みなとみらいキャンパス」が表示されますので、この中から選択してください。

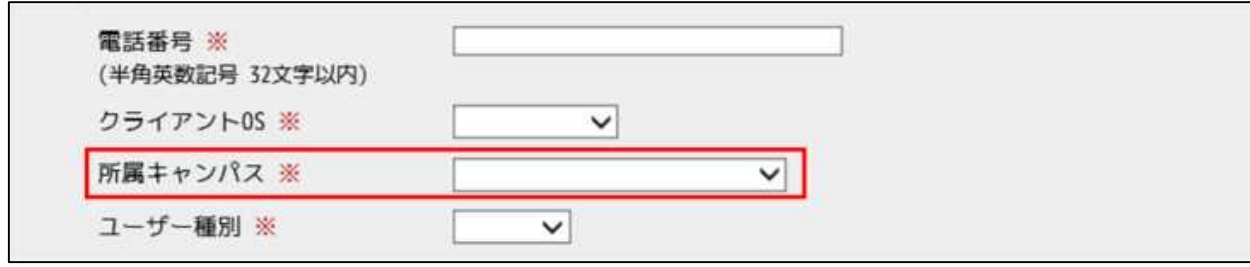

⑬「ユーザー種別」でプルダウンをクリックするとユーザー種別一覧が表示されますので、ご自身のログインアカウントのユー ザー種別を選択します。

※一覧には「教職員」、「学生」が表示されますので、この中から選択してください。

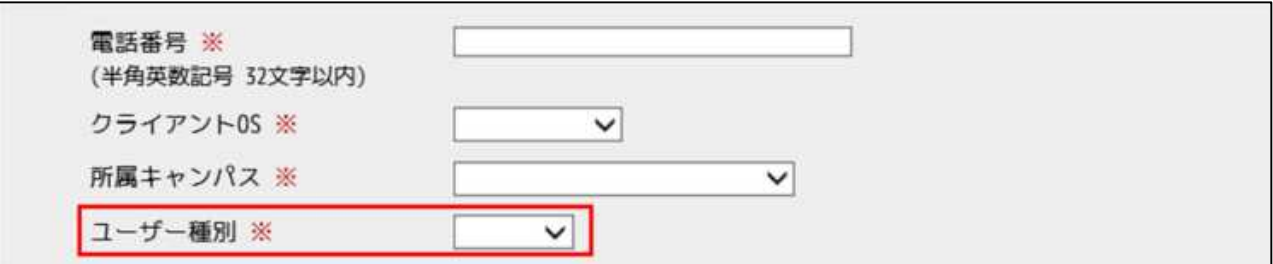

⑭画面下部の「申請」ボタンをクリックし、端末管理画面に「XXX を申請しました。」と表示されることを確認します。

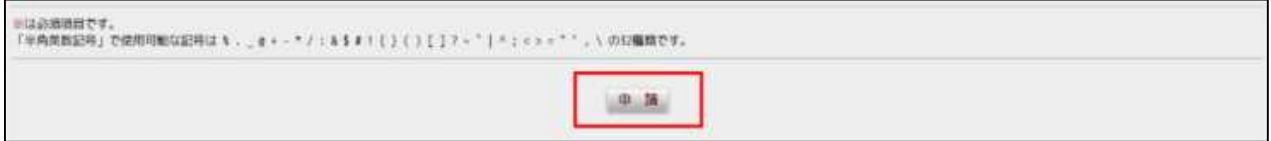

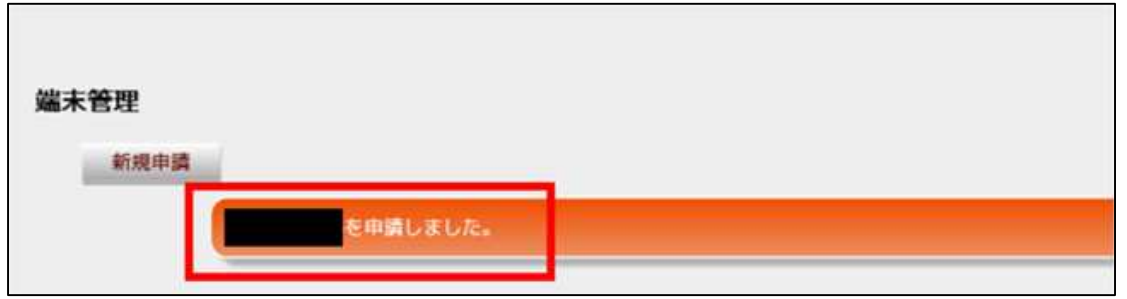

**注意事項 1.** 「申請」ボタンをクリックしてエラーとなる場合、必須記入項目「※」が入力・選択されていません。必須記 入項目が入力されているか再度確認してください。

**注意事項 2**.入力を中断して端末管理画面に戻る場合は、画面右上の「戻る」ボタンをクリックしてください。この場合、 途中まで入力した内容は破棄されますので注意してください。

⑮端末管理画面内の「ログアウト」をクリックし、ログイン画面に戻ります。

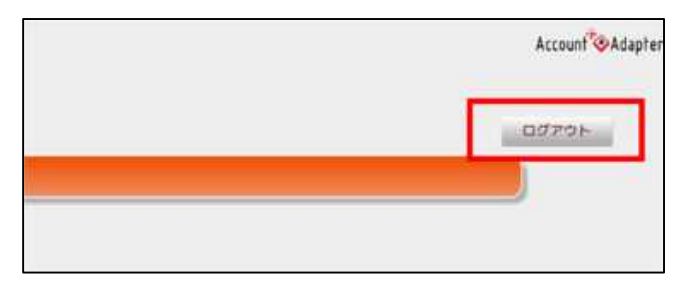

# **3.2 Web アクセスできるかを確認する**

①無線 LAN(SSID:ycuwl001)の接続を一度切断します。

**注意事項 1.**ネットワークアクセスを有効にするには切断・再接続操作が必要となりますので必ず実施してください。

②再度、無線 LAN(SSID:ycuwl001)に接続します。

③Web ブラウザで任意の外部 Web ページにアクセスし、正常にアクセス・閲覧できることを確認します。

正常にアクセス・閲覧できれば、登録操作は完了となります。

**注意事項 1.**外部 Web ページへのアクセス・閲覧に失敗する場合、登録情報がシステムにまだ反映できていない可能 性がありますので、しばらく時間をおいてから再度アクセスしてください。

**注意事項 2.**時間をおいてもアクセスに失敗する場合、「**参考 3 端末管理情報の参照/変更**」を参照し、登録情報 に間違いがないか確認してください。

17

正常に外部 Web ページにアクセスできた方の操作説明は以上となります。

## **参考 1 固定 IP アドレス設定の解除**

固定 IP アドレス設定している端末の場合、MAC アドレス情報を自動で取得することができません。以下の方法で固定 IP 設定から IP アドレスを自動的に取得する(DHCP)設定に変更してください。 なお、Windows 端末と MacOS 端末で操作方法が異なります。 Windows 端末:「**参考 1.1 固定 IP アドレス設定の解除(Windows 端末向け)**」 MacOS 端末:「**参考 1.2 固定 IP アドレス設定の解除(MacOS 端末向け)**」 をそれぞれ参照してください。

#### **参考 1.1 固定 IP アドレス設定の解除(Windows 端末向け)**

①Windows スタートメニューから、「設定」アイコンをクリックします。

②設定画面が表示されますので、「ネットワークとイン ターネット」をクリックします。

③ネットワークとインターネット画面が表示されますの で、「アダプターのオプションを変更する」をクリックします。

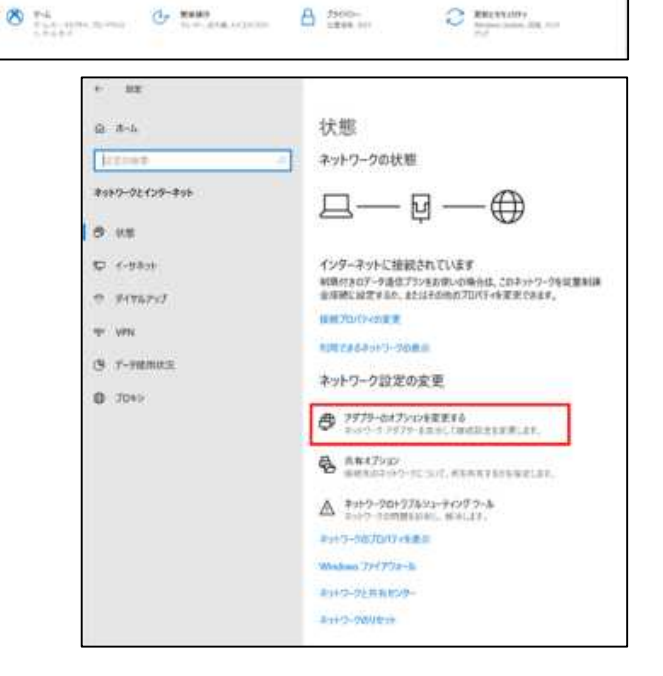

Windows @BRIE

 $E_{\text{measured}}$   $R_{\text{measured}}$ 

 $0.55$ 

**Base** 

**All value** was an ex-

**DES** MARINE

(8)

 $\Box$ 

 $\overline{\mathbf{z}}$ 

භ

O

蠟

**Ce mais** 

④ネットワーク接続画面が表示されますので、現在接続中のネットワーク(図例では有線接続)アイコンを選択し、右クリ ックメニューから「プロパティ」をクリックします。

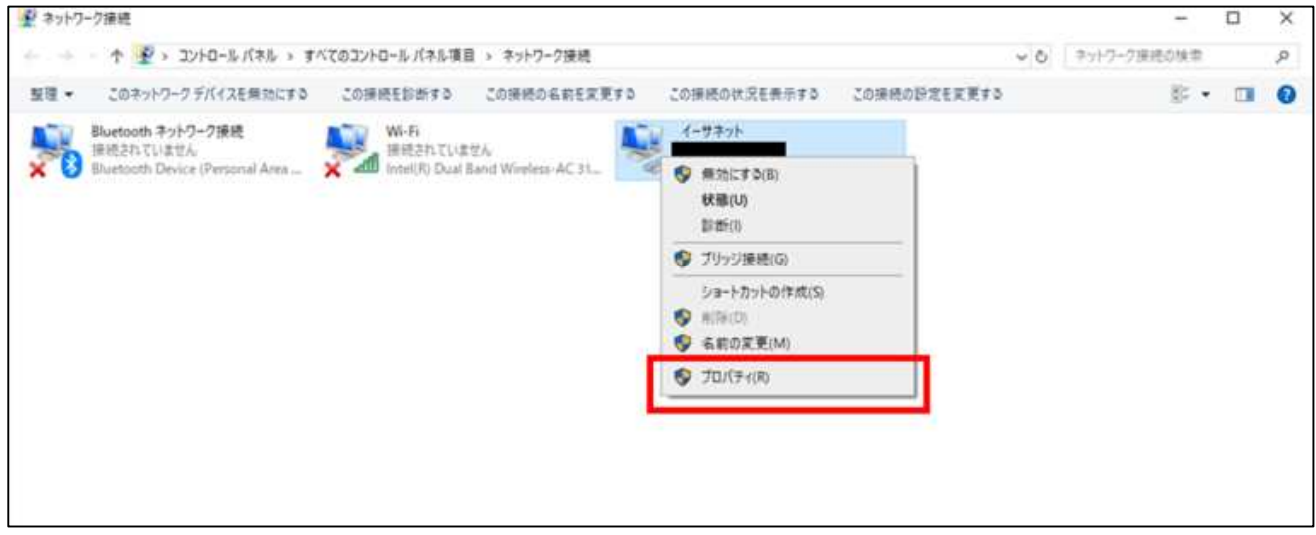

**注意事項 1**.ご利用の環境によってはアイコンが図例と大きく異なる場合があります。設定変更対象は、以下の点にあ てはまるものを選択してください。

・「LAN ケーブルコネクタのアイコン」(=有線接続)であること。

・×マークが付いていない(=接続中のネットワークを指す)こと。

⑤選択したネットワークのプロパティ画面が表示されますので、 「インターネット プロトコル バージョン 4(TCP/IPv4)」を選択 し、「プロパティ」をクリックします。

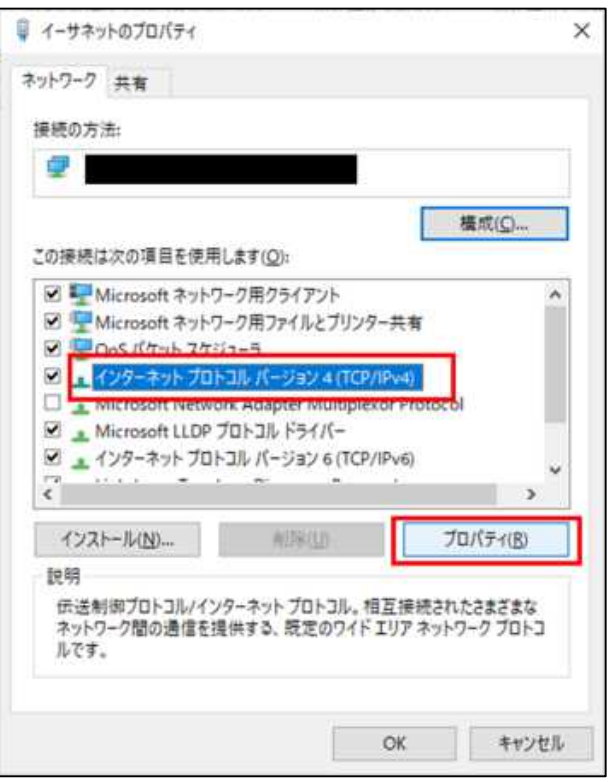

⑥インターネット プロトコル バージョン 4(TCP/IPv4)のプロパティ画面が表示されますので、「次の IP アドレスを使 う」、「次の DNS サーバーのアドレスを使う」がチェックされていて、各項目にアドレスが入力されていることを確認します。 ※ここで「IP アドレスを自動的に取得する」、「DNS サーバーのアドレスを使う」がチェックされている場合、ご利用の端末

19

は既に固定 IP アドレス設定ではないため、本操作を中止し「**2.1 申請ページで端末情報を登録する**」の操作を行ってください。

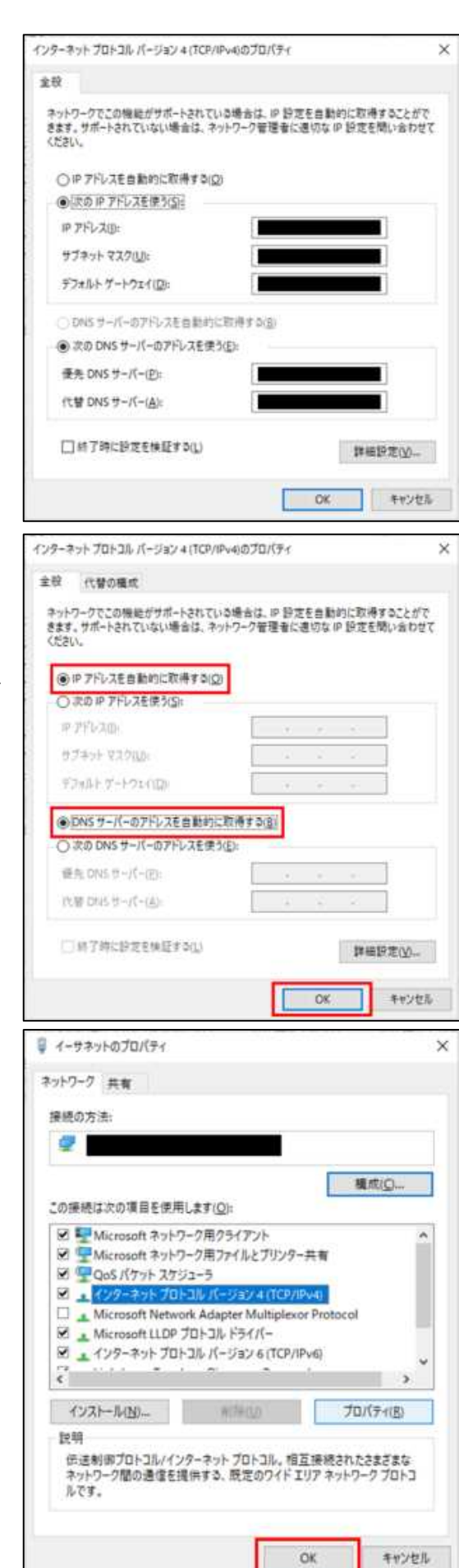

⑦アドレス設定を自動的に取得するように、各項目のチェックを以 下のように変更してください。

・「次の IP アドレスを使う」→「IP アドレスを自動的に取得する」

・「次の DNS サーバーのアドレスを使う」→「DNS サーバーのアドレ スを自動的に取得する」

変更後、「OK」ボタンをクリックします。

⑧ネットワークのプロパティ画面に戻るので、「OK」ボタンをクリックし ます。

# **参考 1.2 固定 IP アドレス設定の解除(MacOS 端末向け)**

①端末を起動し、有線 LAN を使用する端末では LAN ケーブルを接続、無線 LAN を使用する端末ではご利用の SSID に接続します。

②アップルメニューから、「システム環境設定」をクリックします。

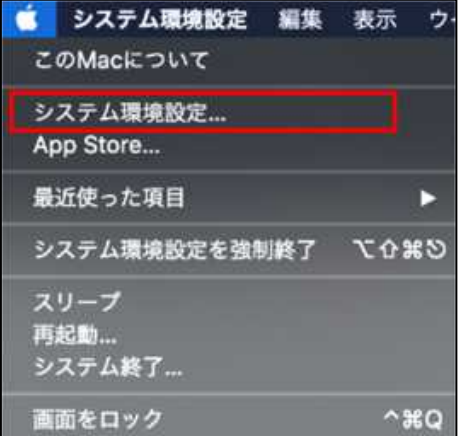

③システム環境設定画面が表示されますので、「ネットワー ク」をクリックします。

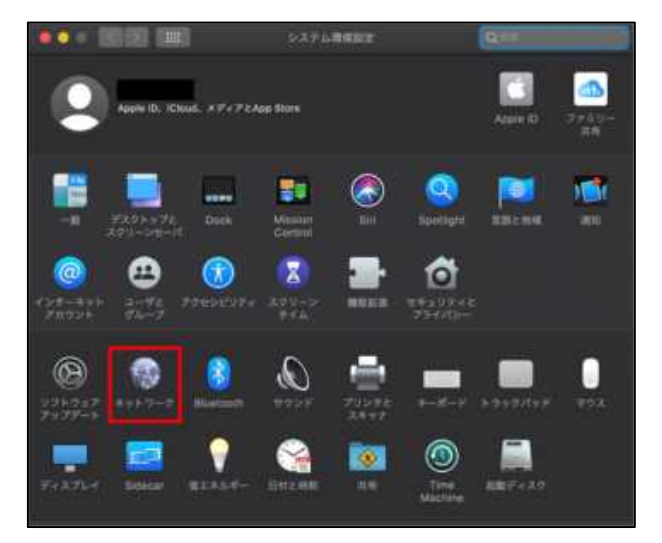

④ネットワーク画面が表示されますので、「接続済み」と表示 されているネットワークを選択します。

※ここでは有線 LAN に接続している例を記載します。無線 LAN に接続している場合は無線マークを選択してください。

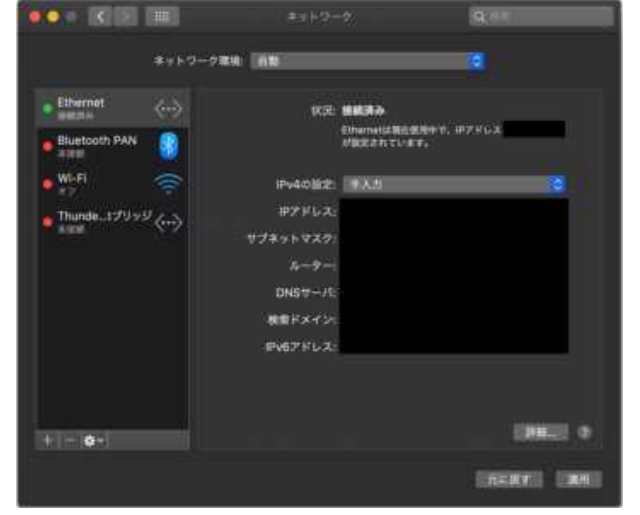

⑤選択したネットワークの接続状態が表示されますの で、「IPv4 の設定」欄を確認します。

※「手入力」もしくは「DHCPサーバを使用(アドレスは 手入力)」が選択されている場合は、以降の操作を 進めてください。「DHCP サーバを使用」が選択されて いる場合は、既に固定IPアドレス設定ではないため、 本操作を中止し「**2.1 申請ページで端末情報を登 録する**」の操作を行ってください。

⑥「IPv4 の設定」のプルダウンメニューから「DHCP サ ーバを使用」を選択します。

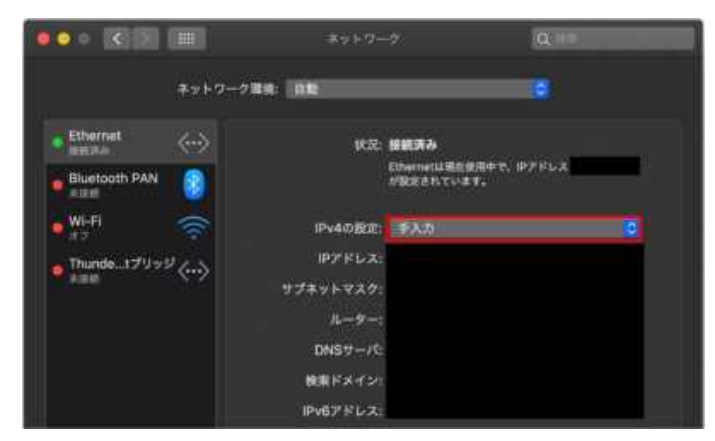

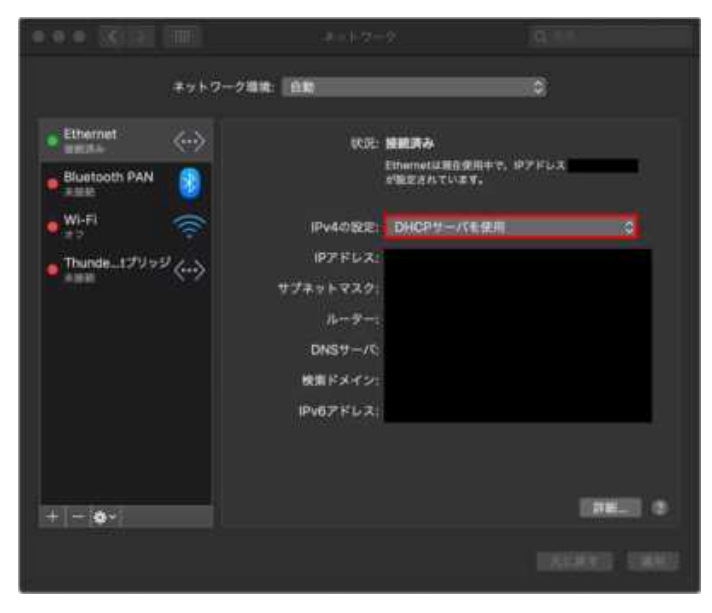

⑦ネットワーク画面右下の「適用」ボタンをクリックしま す。

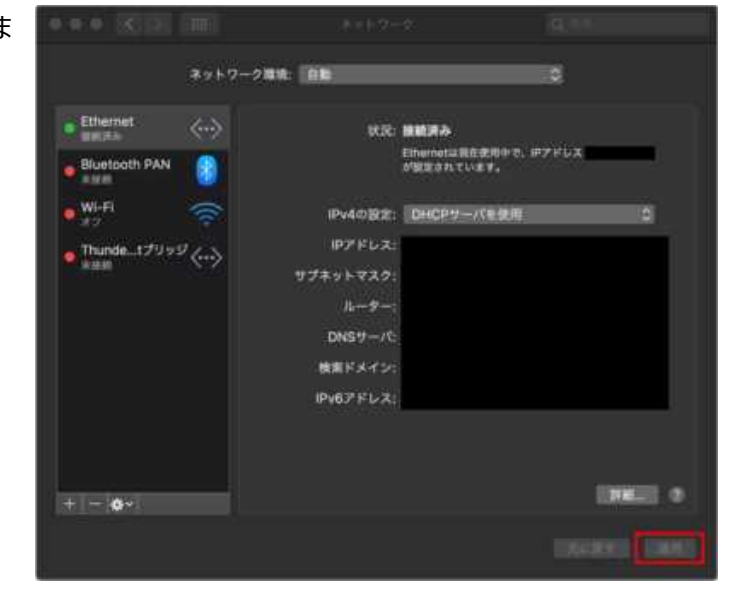

⑧「IP アドレス」が更新されたことを確認したらネットワーク画面を閉じます。

#### **参考 2 IP アドレスの取得状態・MAC アドレス確認方法**

Web ブラウザを起動しても申請ページにアクセスができない場合、IP アドレスが正常に取得できていない可能性があり ます。以下の方法でご利用の端末の IP アドレスの取得状態を確認してください。また、MAC アドレスもこの手順で確認 できます。

なお、Windows 端末と MacOS 端末で操作方法が異なります。 Windows 端末:「**参考 2.1 IP アドレスの取得状態確認(Windows 端末向け)**」 MacOS 端末:「**参考 2.2 IP アドレスの取得状態確認(MacOS 端末向け)**」 をそれぞれ参照してください。

#### **参考 2.1 IP アドレスの取得状態・MAC アドレス確認方法(Windows 端末向け)**

①端末を起動し、有線 LAN を使用する端末では LAN ケーブルを接続、無線 LAN を使用する端末ではご利用の SSID に接続します。

②Windows スタートメニューから、「設定」アイコンをクリックします。

③設定画面が表示されますので、「ネットワー クとインターネット」をクリックします。

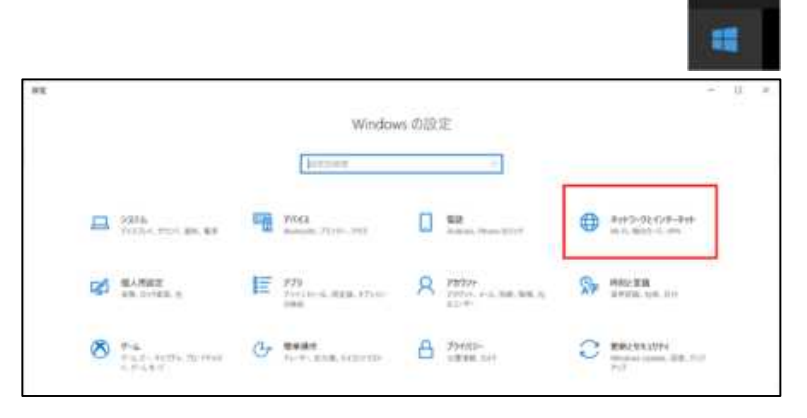

(8)

n

 $\overline{\mathbf{z}}$ 

ශ

 $\circ$ 

④ネットワークとインターネット画面が表示されますので、「ネットワー クのプロパティを表示」をクリックします。

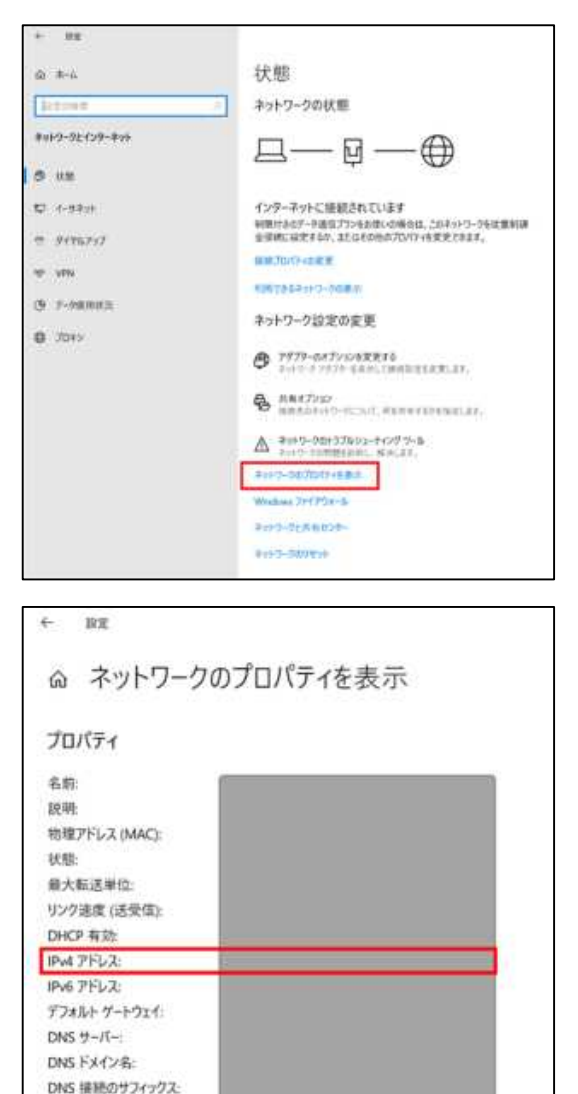

⑤ネットワークのプロパティ画面が表示されますので、「IPv4 アドレ

ス」にアドレスが表示されていることを確認します。

※MAC アドレスを確認する場合は、同画面の「物理アドレス (MAC)」を参照してください。

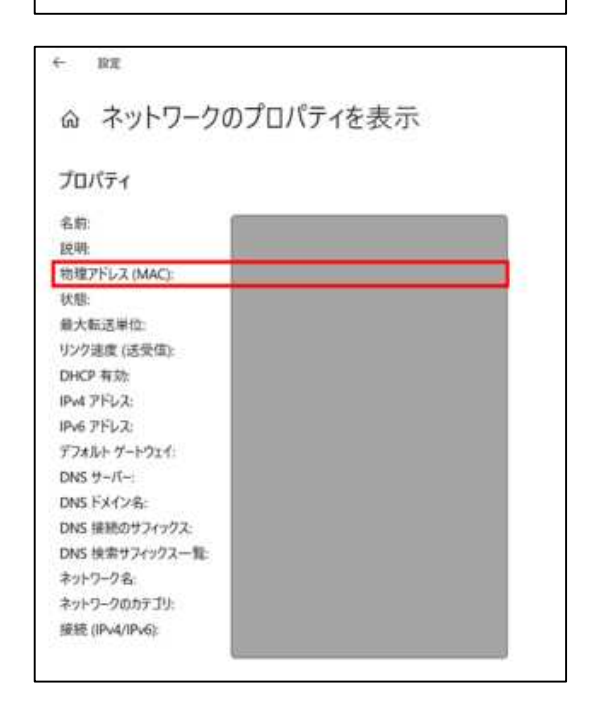

DNS 検索サフィックス一覧 ネットワーク名 ネットワークのカテゴリ: 接続 (IPv4/IPv6):

# **参考 2.2 IP アドレスの取得状態・MAC アドレス確認方法(MacOS 端末向け)**

①端末を起動し、有線 LAN を使用する端末では LAN ケーブルを接続、無線 LAN を使用する端末ではご利用の SSID に接続します。

②アップルメニューから、「システム環境設定」をクリックします。

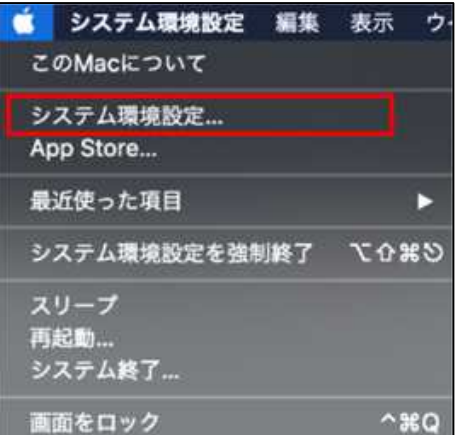

③システム環境設定画面が表示されますので、「ネットワー ク」をクリックします。

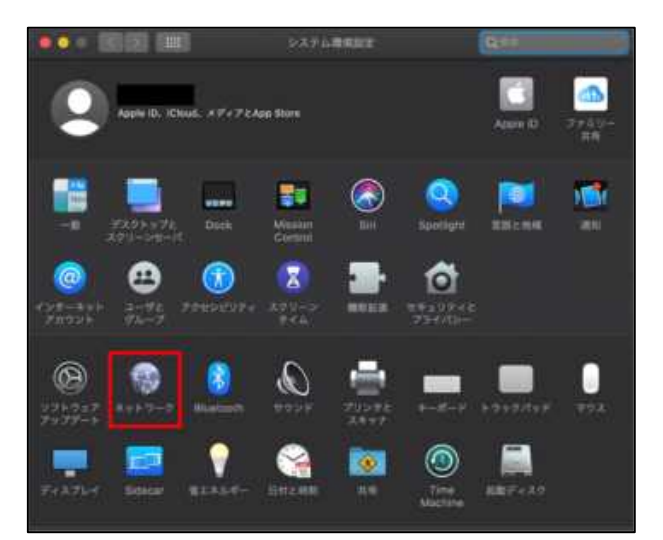

④ネットワーク画面が表示されますので、「接続済み」と表示 されているネットワークを選択します。

※ここでは有線 LAN に接続している例を記載しています。 無線 LAN に接続している場合は無線マークを選択してくだ さい。

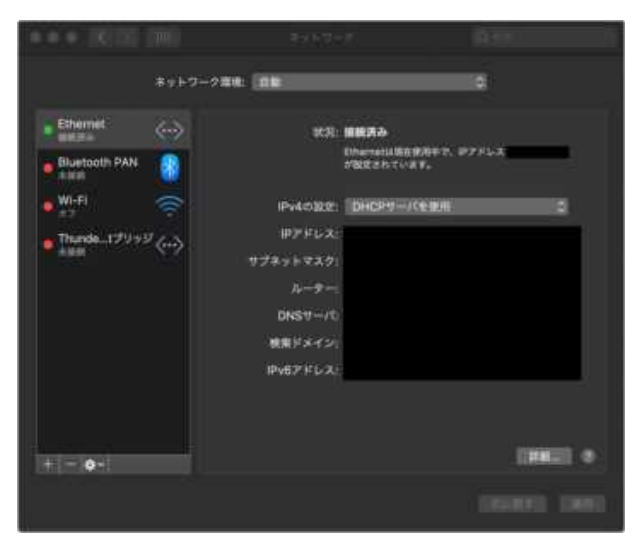

⑤選択したネットワークの接続状態が表示されますので、 「IP アドレス」にアドレスが表示されていることを確認します。

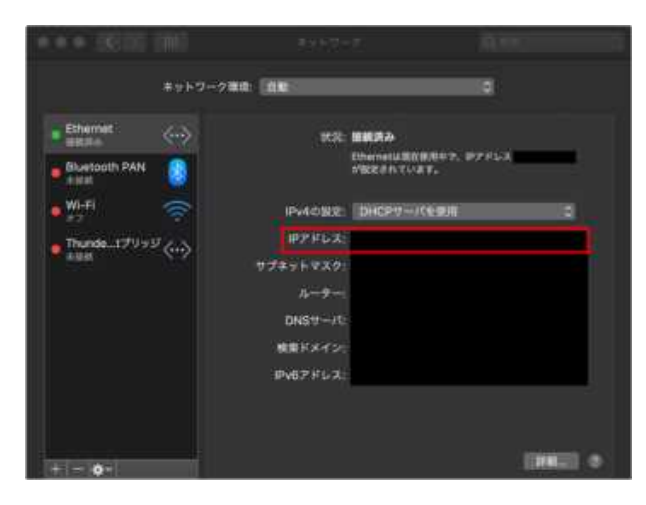

⑥ネットワークを選択した状態で「詳細」ボタンをクリックしま す。

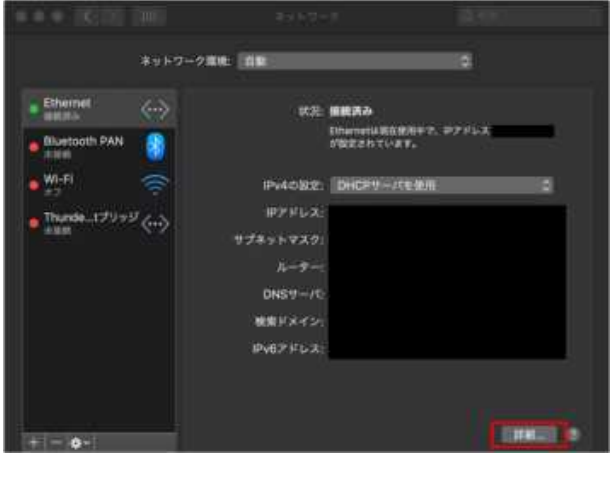

⑦ネットワーク詳細画面が表示されますので、「ハードウェア」 タブをクリックします。

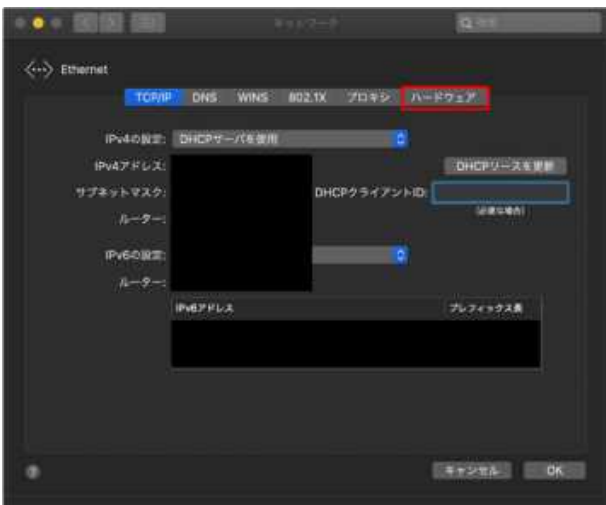

⑧ハードウェア情報画面が表示されますので、「MAC アドレ ス」が表示されることを確認します。

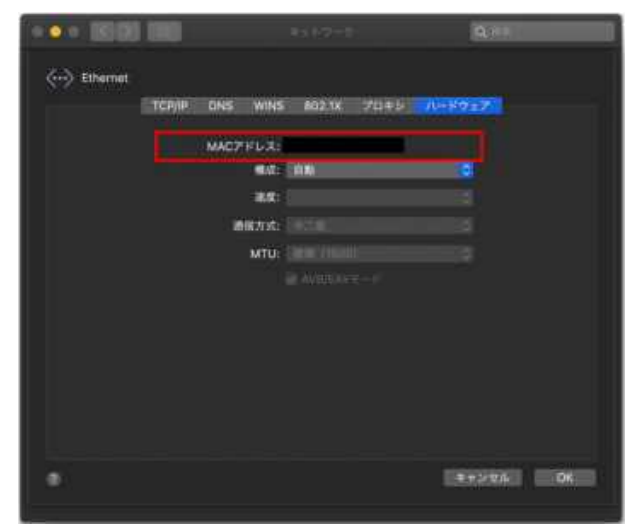

## **参考 3 端末管理情報の参照/変更**

Web アクセスに失敗する方や端末登録情報の参照/変更をする方は以下の手順を行います。

①Web ブラウザを起動し、申請ページにアクセスします。

※有線 LAN 端末と無線 LAN 端末でアクセスする申請ページが異なります。

有線 LAN 端末申請ページ https://auth.yokohama-cu.ac.jp/user/mac\_applies/index/wired/

無線 LAN 端末申請ページ https://auth.yokohama-cu.ac.jp/user/mac\_applies/index/wireless/

②申請ページの TOP 画面が表示されますので、「ID/パスワード」にご自身の教職員/学生アカウントとパスワードを入 力し、「ログイン」をクリックします。

※ここでのアカウントはご自身のメールアドレスの「@」マークより前の部分の文字列(ABC@yokohama-cu.ac.jp で あれば ABC)を指します。

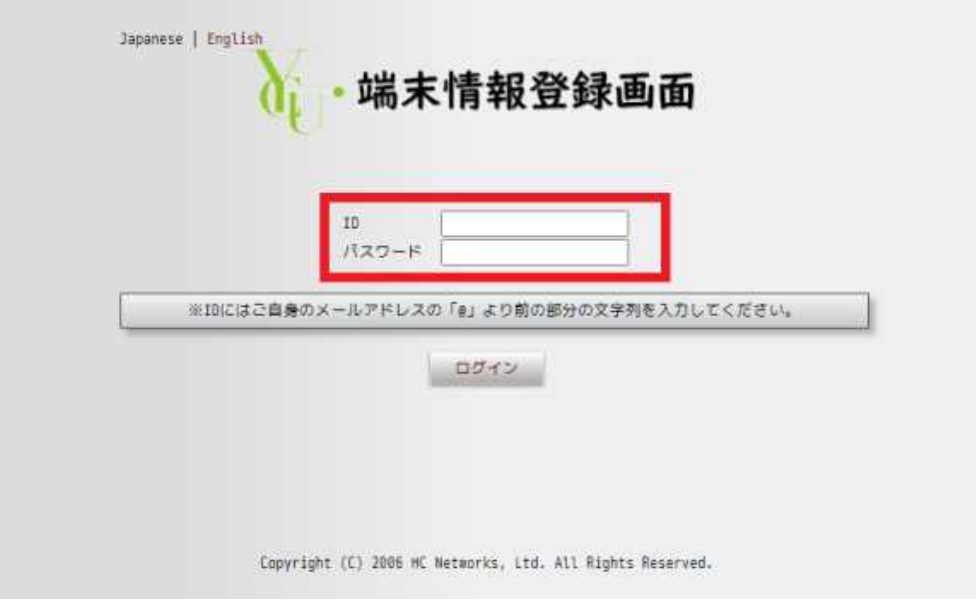

#### ③ログインに成功し、「端末管理」画面が表示されます。

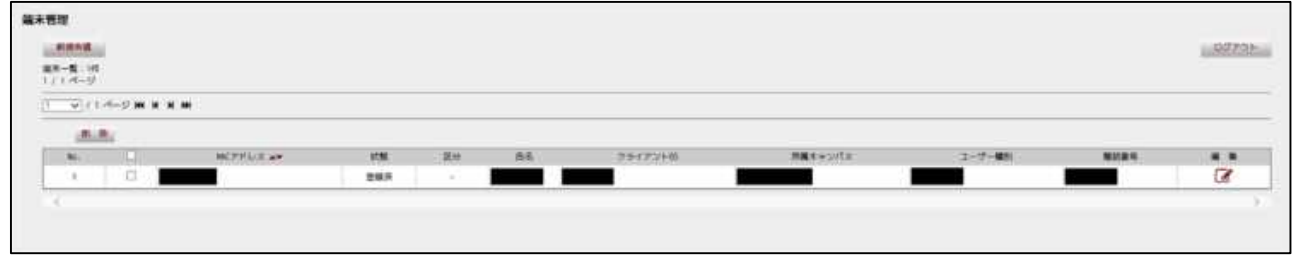

④端末管理画面の端末一覧に以前登録した端末情報が表示されていることを確認します。

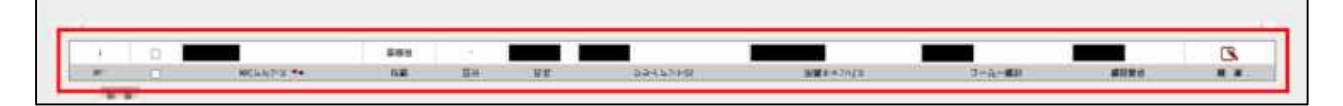

Web アクセスに失敗する方は、以下の点を確認してください。

・端末一覧にご利用の端末情報が登録されているか。

⇒端末一覧が空欄の場合、端末登録が正常に処理されなかった可能性があります。再度「**2.1 申請ページで端 末情報を登録する**」もしくは「**3.1 申請ページで端末情報を登録する**」を参照し端末情報の登録を行ってください。

・端末一覧に表示されている端末の MAC アドレスが Web アクセスに失敗する端末の MAC アドレスと一致するか。

⇒異なる場合、登録済みの端末情報を削除して再登録が必要となります。以下の図のように、対象の端末の左端 にあるチェックボックスを有効にし、「削除」ボタンをクリックし削除してください。削除後、再度端末情報の登録を行ってく ださい。

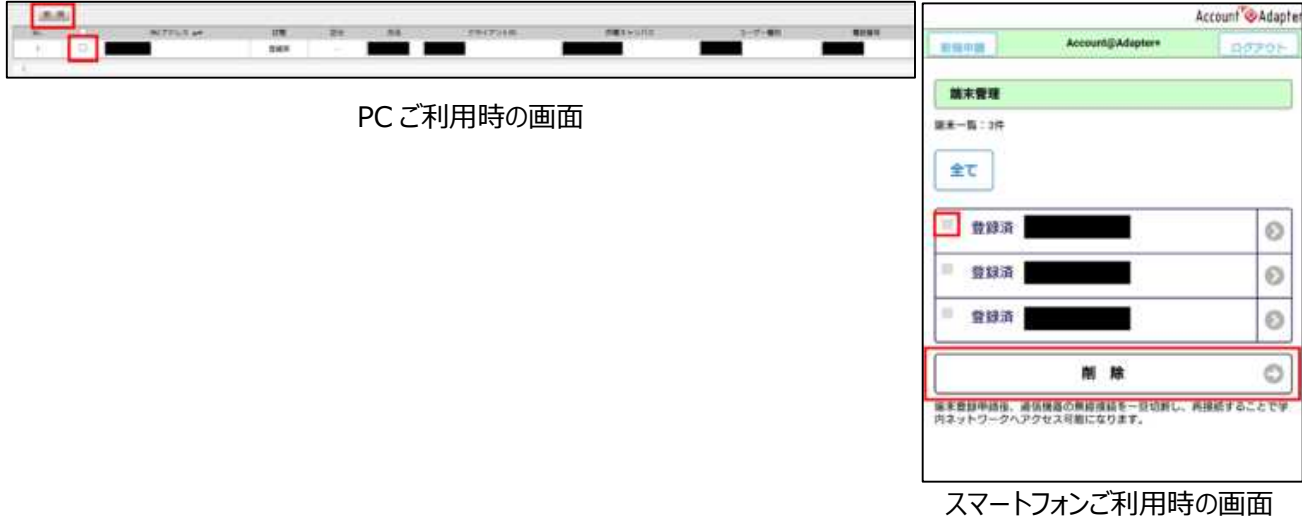

端末登録情報(氏名、MAC アドレス以外)を変更する方は、⑤以降の操作を行ってください。

⑤対象の端末の右端にある「編集」ボタンをクリックします。スマートフォンの場合は対象の右端にある「>」ボタンをクリッ

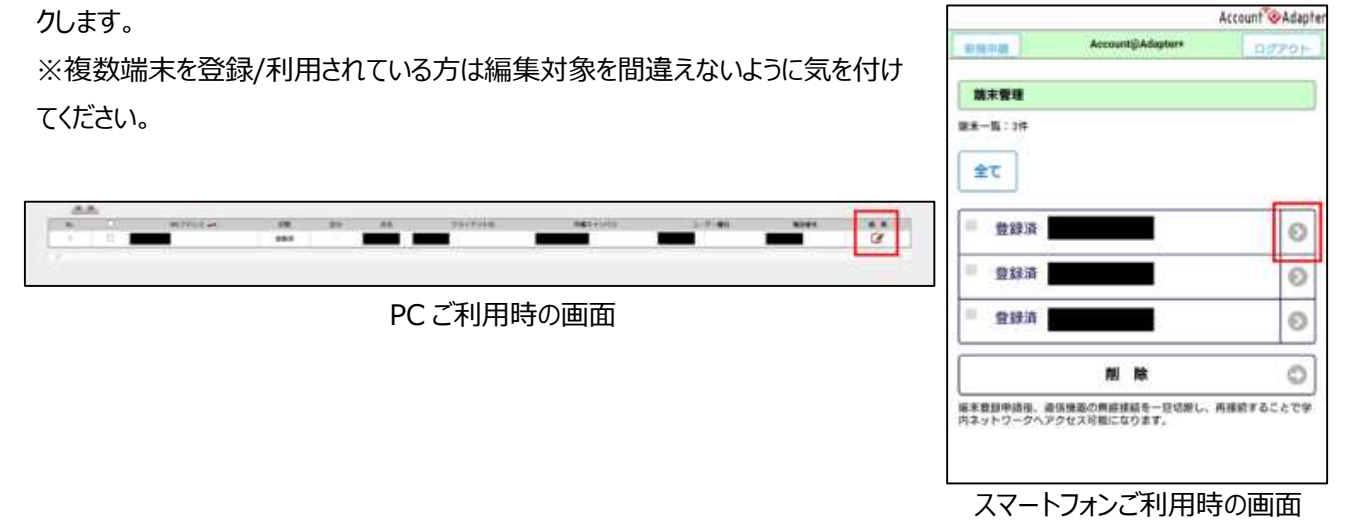

⑥「端末アカウント編集」画面が表示されるので、変更が必要な項目に対して値の変更を行います。

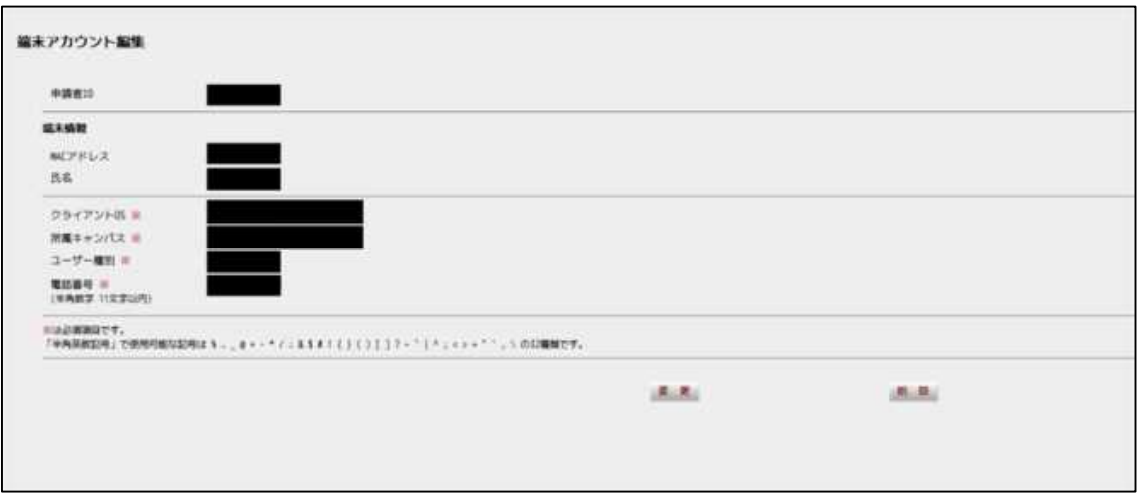

⑦変更が完了したら画面下部の「変更」ボタンをクリックし、端末管理画面の端末一覧に変更した端末情報が反映さ れることを確認します。

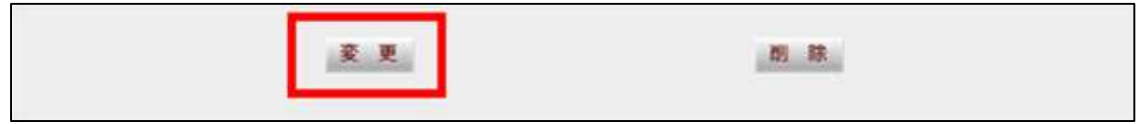

⑧端末管理画面内の「ログアウト」をクリックし、ログイン画面に戻ります。

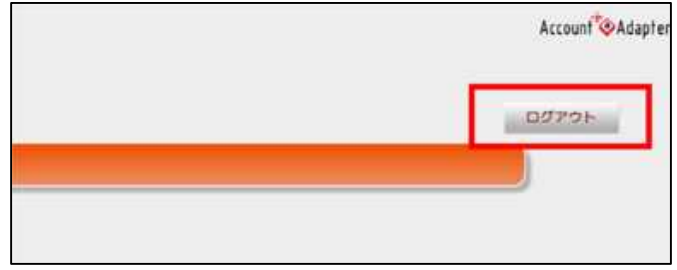

※有線 LAN 端末であれば「**2.2 Web アクセスできるかを確認する**」、無線 LAN 端末であれば「**3.2 Web アクセ スできるかを確認する**」をそれぞれ参照し、Web アクセスできるかを確認してください。